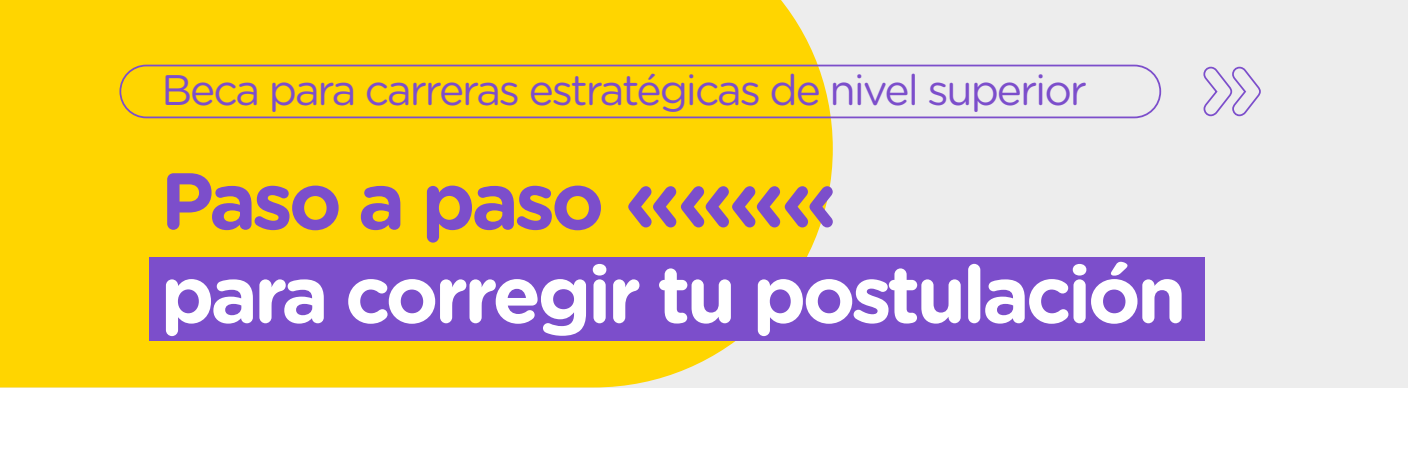

Te compartimos el paso a paso para modificar la información cargada en la plataforma Trámites a Distancia (TAD).

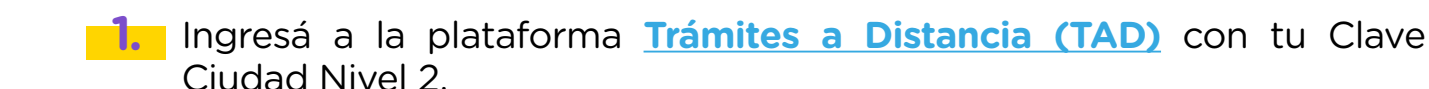

**2.** Hacé clic en **«Tareas pendientes»**, ahí vas a encontrar el detalle de la información o los documentos que tenés que corregir o agregar para postularte a la beca.

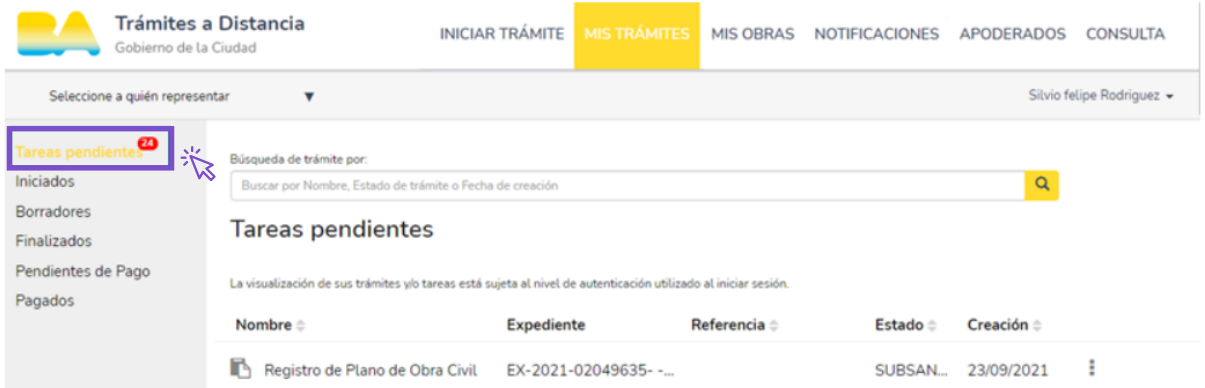

Hacé clic en el trámite **«Beca Superior para carreras estratégicas»**. Una vez que lo hagas, la casilla va a tomar un color amarillo. Luego, hacé clic en los tres puntos a la derecha del trámite, como indica la siguiente imagen.

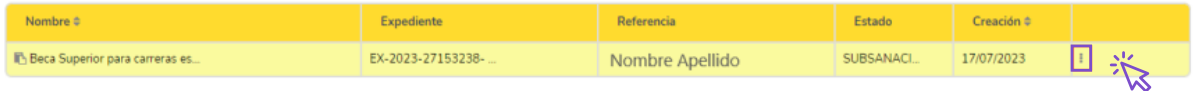

Ahí te va a aparecer la opción de «**Subsanar trámite**».

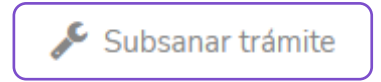

Una vez que ingreses al trámite, te aparecerá la documentación que deberás modificar.

> A Todo a Subsanar - Todo a Subsanar - Todo a Subsanar - Todo a Subsanar - Todo a Subsanar -Todo a Subsanar - Todo a Subsanar - Todo a Subsanar - Todo a Subsanar - Todo a Subsanar -Todo a Subsanar - Todo a Subsanar - Todo a Subsanar - Todo a Subsanar

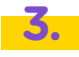

**3.** Carga nuevamente la documentación indicada siguiendo los pasos indicados en la plataforma.

**4.** Para finalizar, hacé clic en el botón «**Confirmar Trámite**» para enviar la documentación.

**CONFIRMAR TRÁMITE** 

Si tenés alguna duda, podés escribir un correo a **becasuperior.estudiosestrategicos@bue.edu.ar** o llamar al **0800 333 3382.**